# **Release Notes**

**Produtos:** INTax

**Versão:** 01.20.01

**Data:** 18/04/2023

Este documento é de uso exclusivo dos clientes da **Prosoft** e não pode ser alterado ou utilizado para outros fins sem prévia autorização. Todos os direitos reservados © 2021 **Prosoft**.

# **SUMÁRIO**

## **OBJETIVO** 2

# **NOVIDADES E MELHORIAS**

## **INTax**

IMPORTAR DE/PARA DE PRODUTOS ATRAVÉS DE PLANILHA/EXCEL **3** 3 INTAX - CRIAÇÃO DO CAMPO COND. VENDA PARA CT-E (MODELO 57) 4 INTAX - INCLUIR LINK EM "REGRAS" PARA VÍDEO DE TREINAMENTO 4

# **OBJETIVO**

Este documento tem como objetivo apresentar aos usuários e demais interessados as últimas informações sobre as implementações de novas funcionalidades e/ou recursos, melhorias e correções efetuadas nessa atualização do sistema.

Recomendamos a leitura atenta de todo o documento.

## **NOVIDADES E MELHORIAS**

## INTAX

#### **IMPORTAR DE/PARA DE PRODUTOS ATRAVÉS DE PLANILHA/EXCEL (20.1)**

#### *eFiscal > Intax> Importações*

Disponibilizada a importação do De/Para de Produtos através de planilha excel.

A importação do De/Para de Produtos foi implementada em uma funcionalidade já existente no InTax, através da importação de Produtos.

Para gerar a planilha modelo basta acessar o InTax ir em **Importação**, selecionar a aba **Produtos**, informar a empresa e clicar em **Gerar Modelo**.

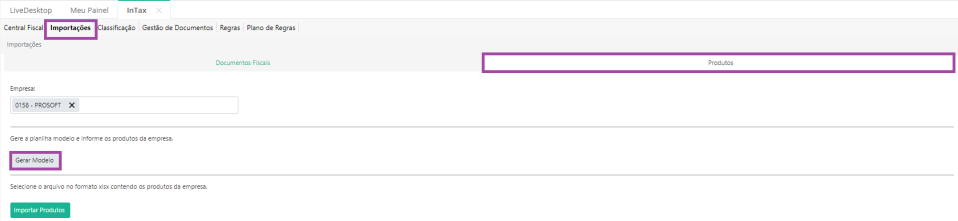

Foram adicionados duas novas colunas apresentadas abaixo:

- CNPJ Fornecedor
- Código Produto Fornecedor

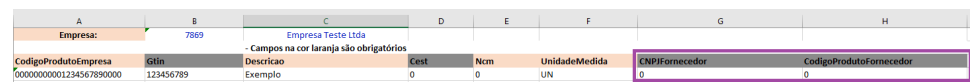

Desta forma, o usuário poderá fazer o De/Para do produto na própria empresa com o CNPJ do Fornecedor eCódigo de Produto o Fornecedor.

#### **Importante:**

Para os clientes que possuem o Analisador Fiscal já está disponível a geração de excel com os relacionamentos no mesmo formato utilizado InTax, facilitando assim o processo de preenchimento das informações de De/ Para de Produtos no InTax.

Para gerar a planilha, basta acessar a empresa, ir em:

- Parâmetros;
- Relacionamentos;
- Produtos;
- Clicar em no botão 'Alterar';
- E depois no botão 'Exportar'.

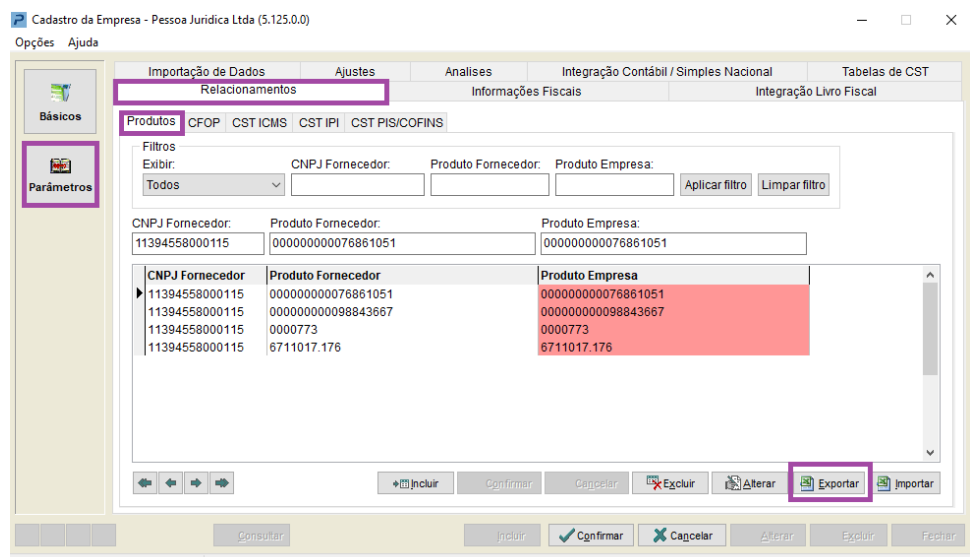

Com a planilha (gerada pelo Analisador Fiscal ou alimentada manualmente), basta importa-la em EFISCAL > INTAX > IMPORTAÇÕES > PRODUTOS, onde ao importar um documento XML que possua os mesmos produtos e terceiros contidos em planilha, será gravado o De/Para de produtos na Classificação.

Desta forma, a coluna 'Produto na Empresa' estará preenchido automaticamente com o De/Para importado através da planilha.

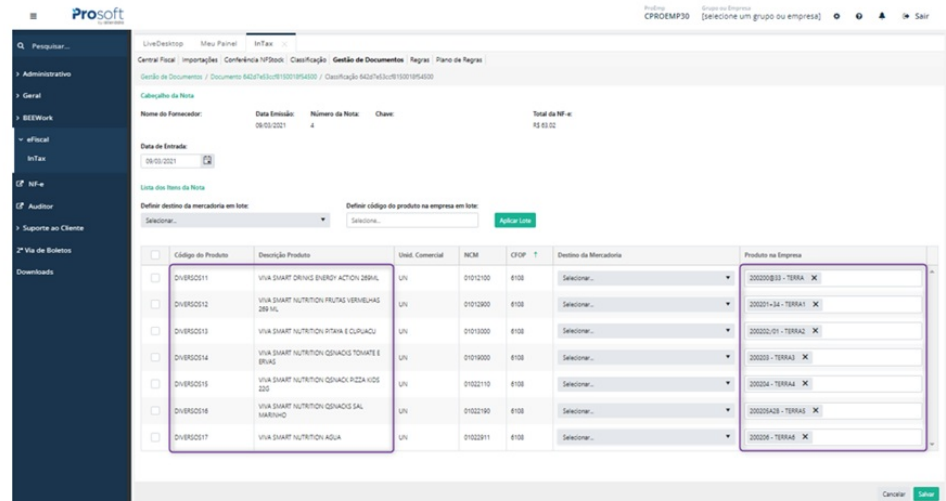

Ao entrar na Classificação, o STATUS DE CLASSIFICAÇÃO será apresentado como PENDENTE, sendo obrigatório informar o Destino da Mercadoria, caso não tenha classificado anteriormente. Porém as informações do Produto na Empresa serão apresentadas se o usuário já tenha importado anteriormente a planilha em excel.

E caso os produtos já tenham sido classificados anteriormente, ou seja, já tenha sido informado anteriormente o Destino da Mercadoria, e o usuário tenha também importado a planilha em excel contendo o De/Para de Produtos,o documento passará automaticamente para a gestão de documentos, pois estará totalmente classificado.

# **INTAX - CRIAÇÃO DO CAMPO COND. VENDA PARA CT-E (MODELO 57) (20.1)**

#### *eFiscal/ Intax/ Regras*

Foram adicionadas 2 regras padrões para documentos modelo CT-e (57) com a finalidade de importar o documento no INTAX e preencher a Condição de venda do documento.

- Atribui Condição de Venda para CT-e de Entrada\*
- Atribui Condição de Venda para CT-e de Saída\*

#### **INTAX - INCLUIR LINK EM "REGRAS" PARA VÍDEO DE TREINAMENTO (20.1)**

#### *eFiscal > Intax> Regras*

Inclusão de opção: Dúvidas sobre a criação de regras?**Assista o vídeo com instruções.**

Por meio desta opção, o usuário será direcionado ao vídeo de treinamento do Intaxrelacionado criação de regras, podendo ter acesso algumas dicas sobre a funcionalidade.

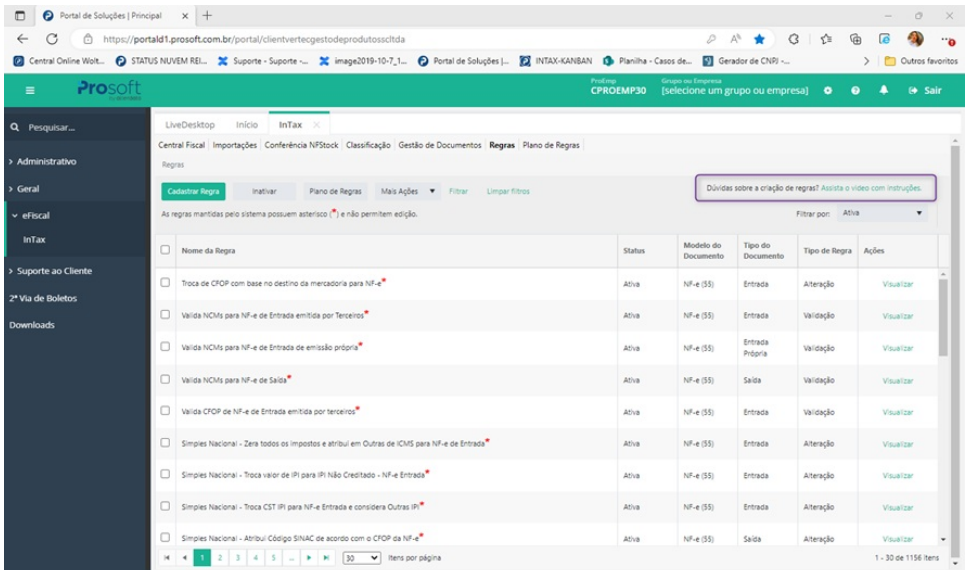